ココナッツのプログラムを組もう 資料

ココナッツとパソコンを接続する方法

## ココナッツとコンピュータの通信について

現在みなさんは、パーソナルコンピュータを使っています。ココナッツも1つのコンピュータです ので、パソコンとココナッツという2台のコンピュータを接続して、通信を行うことになります。 コンピュータ同士の通信にはいくつかの方法があります。 ○イーサネットを使った通信:インターネットなど,無線(wifi)も含む ○USBを使った通信:プリンタ、カメラなど周辺機器との接続,今回もこの接続 ○パラレル接続を使った通信:昔のプリンターはほとんどこの接続 ○シリアル接続を使った通信:RS-232C規格が主流 USB接続

OS: windows OS: cosmos

今回はパソコン側でターミナル(端末)ソフトを実行して、ココナッツのキーボードとディ スプレイの代わりとします。通信するには仕様にあわせて設定を行わないと正常にやりとりす ることができません。

- ココナッツ V 3 通信仕様 -USB接続上でRS-232C通信を行う。 接続すると仮想通信ポート COM● ができるので,ターミナルソフトで やりとりする。

パソコン(パーソナルコンピュータ) ココナッツ

## ココナッツとパソコンの接続手順

- ① パソコンとココナッツをUSBケーブルで接続する。
- ② ココナッツの電源を入れる。
- ③ パソコン側でターミナルソフトを起動して、1番以外のCOMポートへ接続する。
- ④ エンターキーを押すと,プロンプト( cosmos ver4.0 )が表示される。

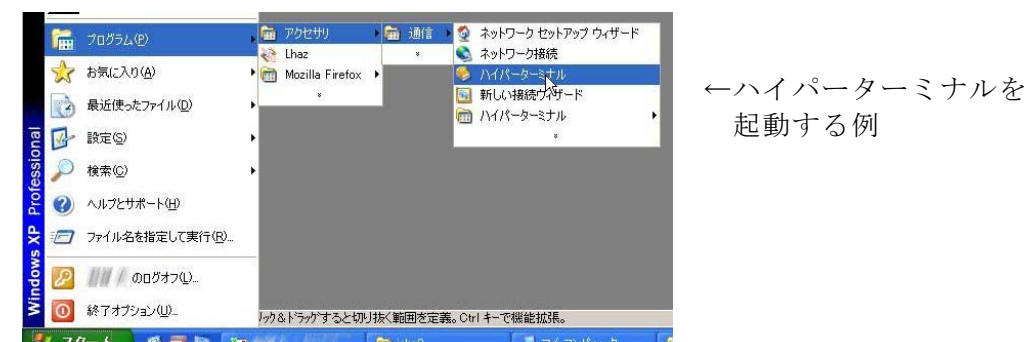

→ココナッツが通信モードで起動している状態。

一度接続が切れたときは,↓の順番で

①ターミナルソフトを切断>②ココナッツの電源入れ直し>③ターミナルソフトで再接続